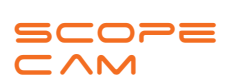

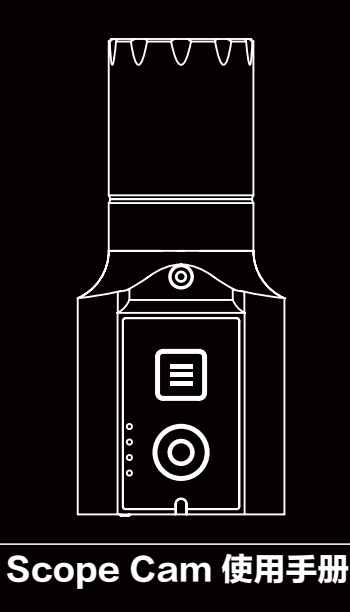

## ·连接电脑

# ·App

方式二:手动复制固件文件(RCSC.BRN)至相机microSD卡根目录。具体 步骤详见: https://runcam.com/download/scopecam。

若希望您的 Scope Cam 获得最新功能并发挥最佳性能,请确保您所使用的摄像机 软件为当前最新版本。您可使用 RUNCAM App或访问 https://runcam.com/download/scopecam 更新您的摄像机软件。

### ·固件升级

固件升级状态(橙色灯闪烁) 升级前请确保Scope Cam电池有50%以上电量。

- 1. 开机后,短按WiFi/模式键, WiFi/充电状态灯 (蓝色)闪烁, 此时WiFi已开启 并等待连接。
- 2. 在移动电话的无线网络中找到Scope Cam的SSID连接并输入密码, 连接成功后,WiFi/充电状态灯(蓝色)常亮。
- 
- **提示:** 在光线较弱环境下,使用APP增加曝光可改善画面偏暗的情况; 反之在光线较强环境下,可以下调曝光改善画面过曝、泛白的的情况。

方式一(推荐):通过App升级固件

请在Google Play / App Store搜索"RunCam App" 或在官方页面下载: https://runcam.com/download/scopecam

### ·指示图

# App(Android | iOS)下载:

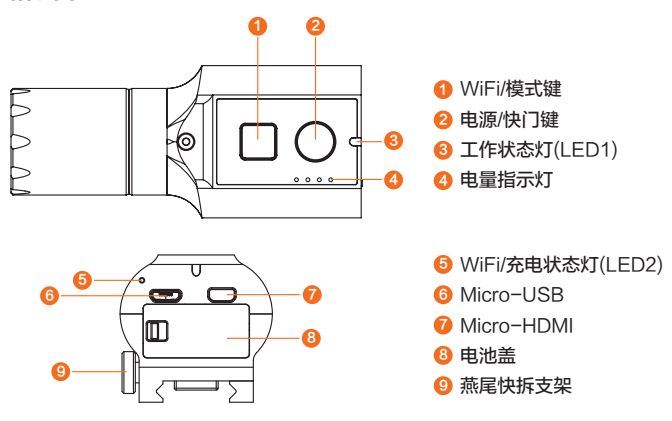

#### ·技术支持

请访问:https://support.runcam.com/hc/en-us

### ·参数表

# ·相机基本操作

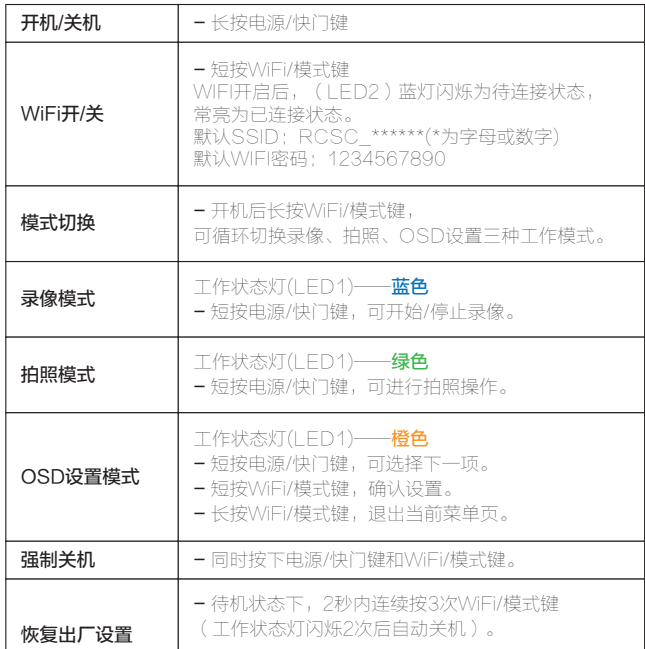

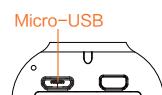

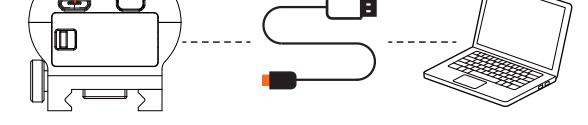

С Ъ

将Scope Cam开机后,用USB线连接电脑,即会被电脑识别为可移动磁盘。 **注意:** 连接电脑后若不能识别,请确认Scope Cam内有microSD卡;如不能正常读取<br>microSD卡内信息,请更换USB线或电脑USB接口重试。

### WiFi/充电状态灯(LED2)

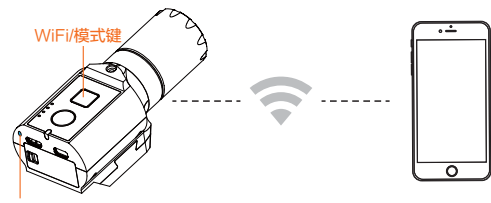

### 充电

Micro-USB支持DC 5-15V供电,请使用DC 5V 1~2A 充电器。 充电时LED2充电状态灯为红色,充满后熄灭。充满电约2小时。

### 电量指示

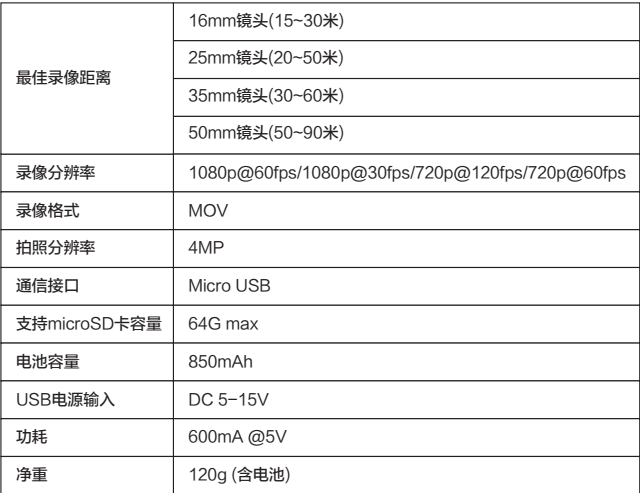

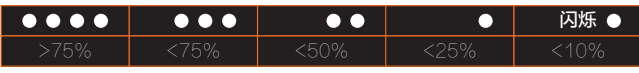

# **MicroSD Card**<br>最高支持64GB. 推

<del>。</del><br>,推荐使用高速卡( Class 10/UHS-I/UHS-II/UHS-III )。